## "La La Lamp"- The NYUAD IGEM Official App

Step 1: When you download the .zip file, you'll be greeted with the files below.

| Name                | Size    | Packed  | Туре                   | Modified       | CRC32    |
|---------------------|---------|---------|------------------------|----------------|----------|
|                     |         |         | File folder            |                |          |
| nyuadigemClass      |         |         | File folder            | 10/25/2017 1:3 |          |
| Properties          |         |         | File folder            | 10/25/2017 1:3 |          |
| Templatelcon        | 45,866  | 45,436  | PNG File               | 10/25/2017 1:3 | 3BC1A354 |
| <b>Ŷ</b> App.config | 368     | 241     | XML Configuratio       | 10/25/2017 1:3 | CCAE8C43 |
| MyTemplate.vst      | 2,209   | 562     | Visual Studio Proje    | 10/25/2017 1:3 | F9E49952 |
| C# NYUAD IGEM -1    | 4,153   | 1,222   | Visual C# Project file | 10/25/2017 1:3 | F66AB8B0 |
| NYUAD IGEM.cs       | 4,359   | 958     | Visual C# Source file  | 10/25/2017 1:3 | 4E4E715B |
| NYUAD IGEM.D        | 14,775  | 2,491   | Visual C# Source file  | 10/25/2017 1:3 | 5E3F0E0A |
| MYUAD IGEM.exe      | 138,240 | 126,833 | Application            | 10/25/2017 5:1 | 727B5D86 |
| NYUAD IGEM.resx     | 186,282 | 124,921 | .NET Managed Res       | 10/25/2017 1:3 | CC963CA3 |
| Program.cs          | 540     | 283     | Visual C# Source file  | 10/25/2017 1:3 | 26D7EED9 |
| 🐧 zxing.dll         | 436,224 | 192,192 | Application extens     | 10/25/2017 5:2 | 199EB17D |
|                     |         |         |                        |                |          |

**Step 2:** Extract the .zip file using Winrar or 7zip, and open NYUAD IGEM.exe. This will open the following window:

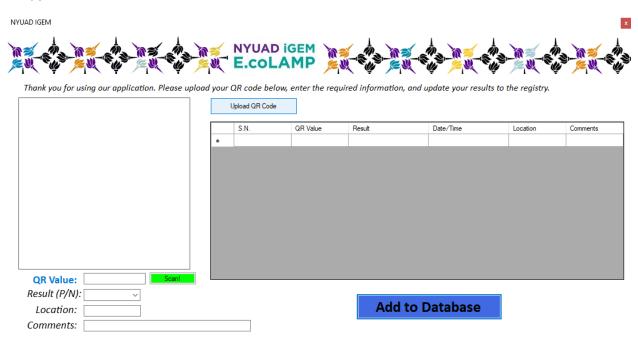

**Step 3:** Next, click on "Upload QR Code", add the picture of the QR code from your device, which will show up on the box at the left. For this demonstration, I have created a unique QR code called "Testsb", and uploaded it to the application. This will look as follows:

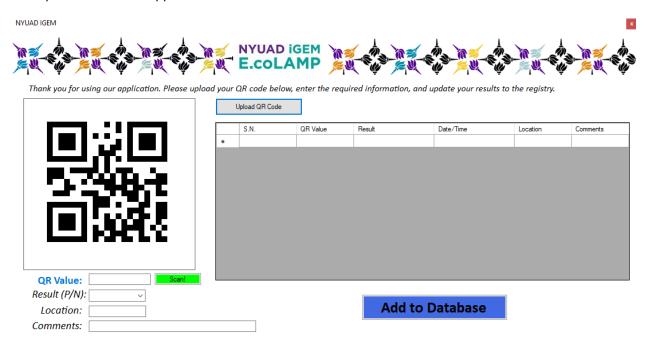

Step 4: Click on "Scan!" (the green box). The QR code will be automatically inserted in the adjacent box.

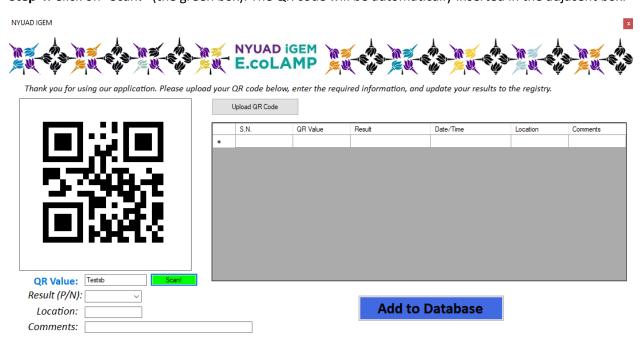

**Step 5:** Check whether you got a positive or a negative result for your experiment and input it in the "Result" dropdown. Next, add your location and a few other comments (such as not a perfect product,

or somewhere in between that can be explained only through text) in the "Comments" section. I will input one of my results below.

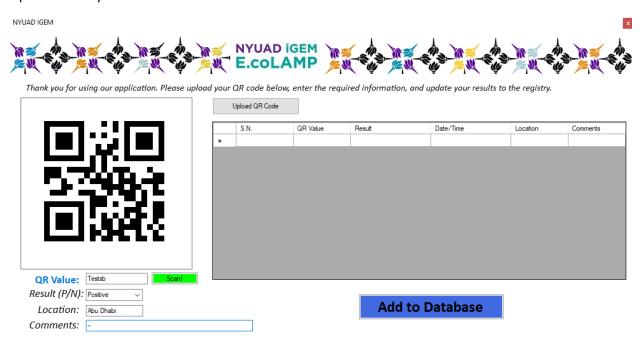

**Step 6:** I can now simply add all this information to the database. The application automatically reads the time, and displays it along other inputs in a tabular form.

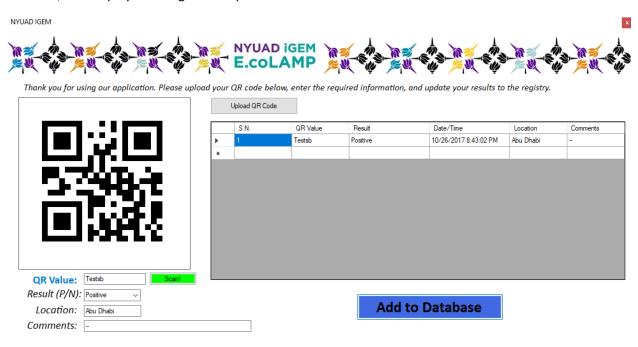

**Step 7:** I decide to close my application, and open it again. I can add fresh new results to the database, but the previous one is also stored, which I will demonstrate soon. Now, I enter a few new information.

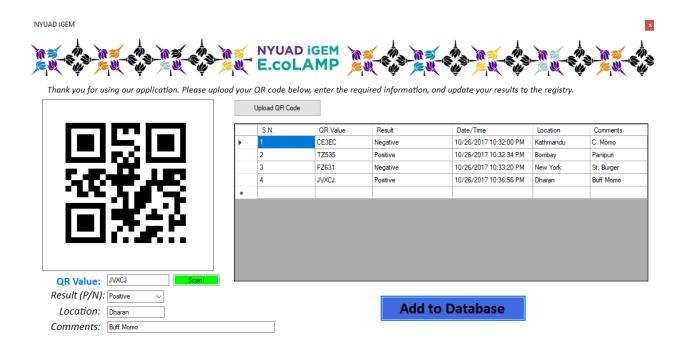

**Step 8:** But where is all this information going? The program is currently equipped to save the results as a .txt file in the computer.

| Name   | Date modified    | Туре          | Size |
|--------|------------------|---------------|------|
| output | 10/26/2017 10:38 | Text Document | 1 KB |

These are the outputs stored from our previous input:

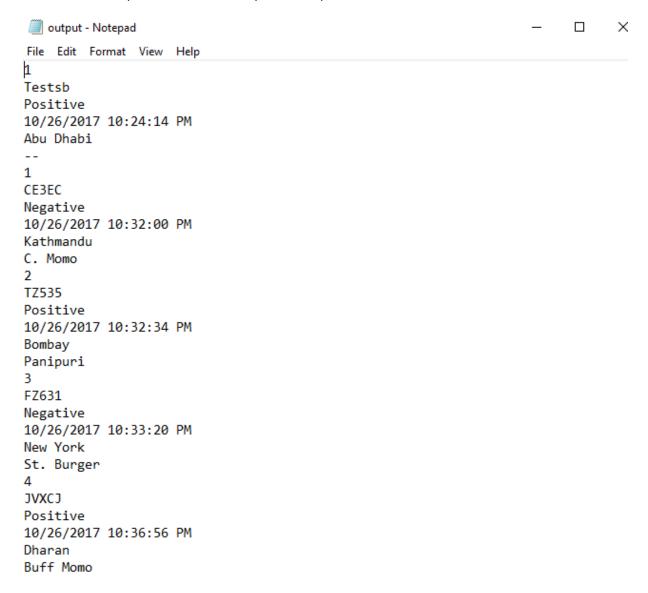

**Step 9:** Say you have a backup of the logfile from someone else's store, and you want to check it. With the **4**<sup>th</sup> **Beta** version of the app, users can now check what's on their notepad file simply by uploading it to the app.

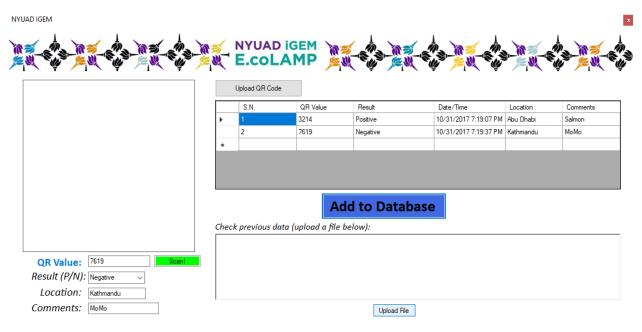

**Step 10:** Your results from another file can be displayed in the app itself, as shown below. You can scroll through the box at the bottom right, which has all your previous data, displayed adjacent to what the values are for (QR Value, Result, etc).

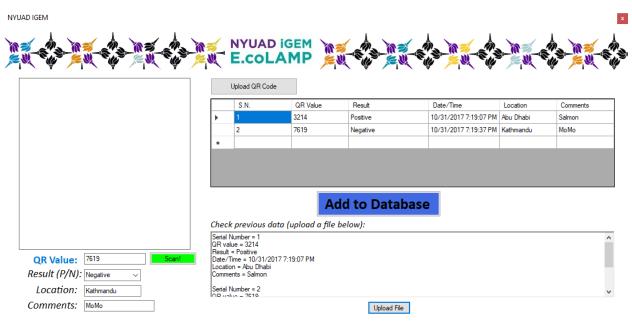

Are you a Mac user? You can still try our app using an application known as "WineBottler" (<a href="http://winebottler.kronenberg.org/">http://winebottler.kronenberg.org/</a>). We have tried using this app on a MacOS computer, and its works perfectly fine!